## amazon business Resetting a Password

**1.** On your Sign-In page, select **Forgot your password?**

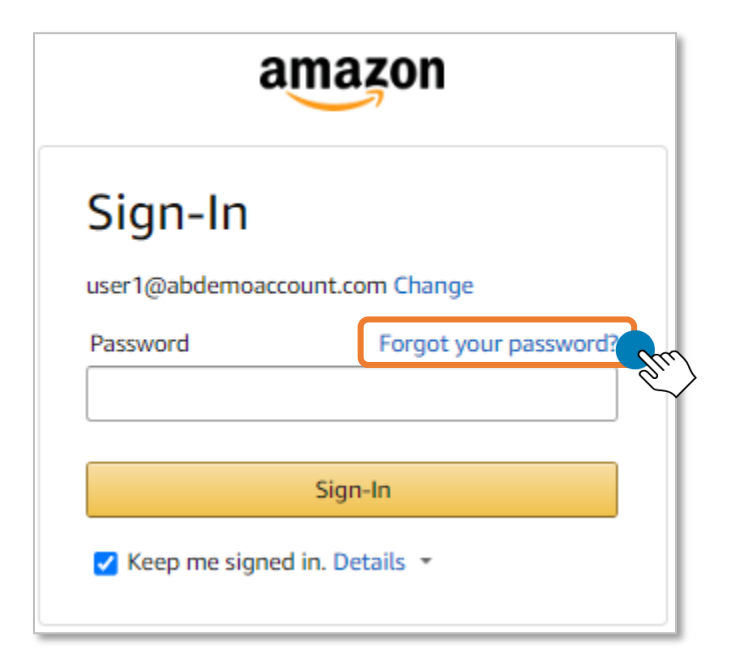

**2.** Click **Continue.**

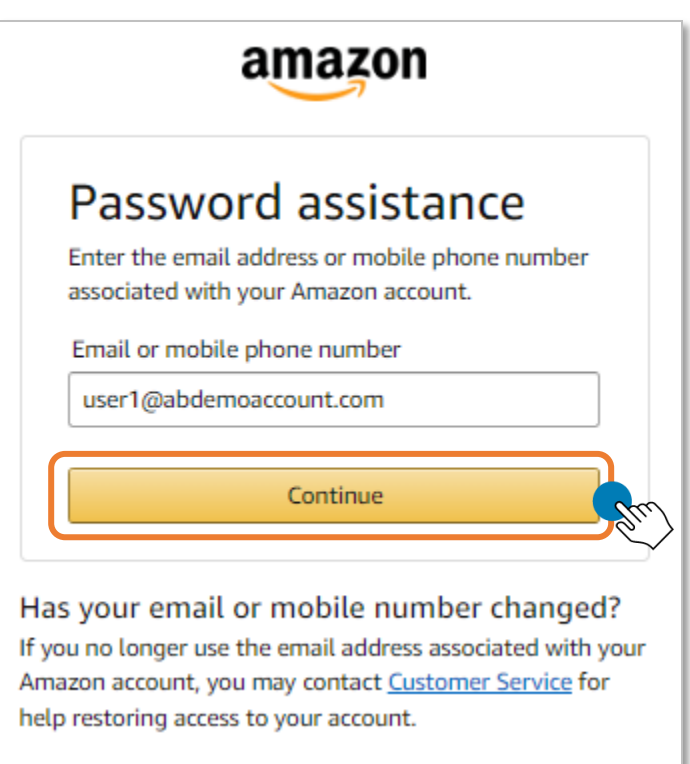

3. Amazon will send an email with a One Time Password (OTP) to verify your account.

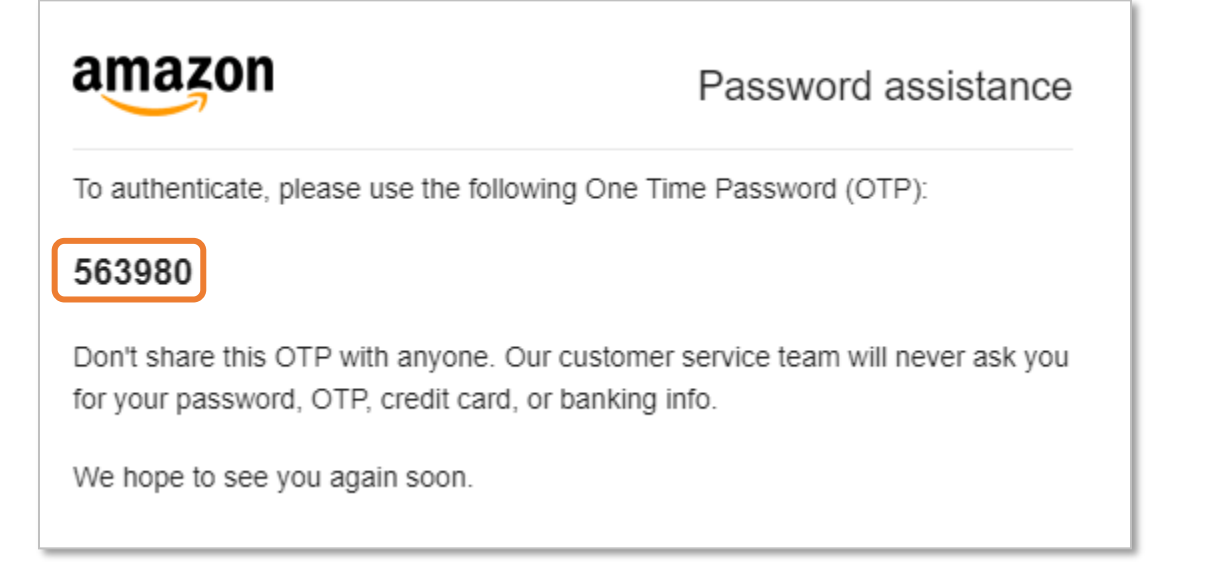

4. Enter the six digit OTP code into the space provided and click **Continue**. If you did not receive the email with the One Time Passcode, you can click **Resend OTP**.

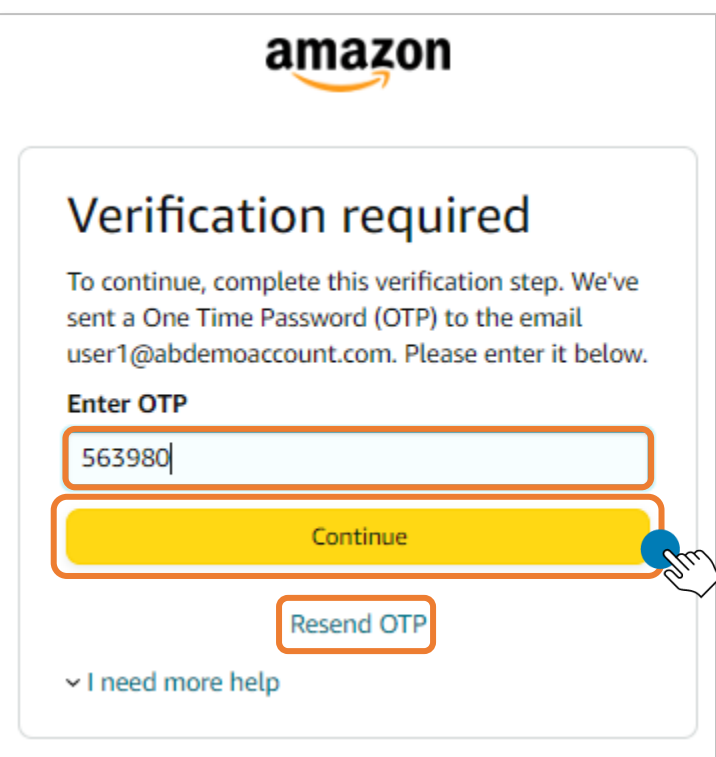

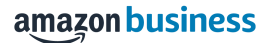

**5.** Enter and re-renter your new password in the spaces provided and click **Save changes and Sign-In.** You will then be redirected to your account home page.

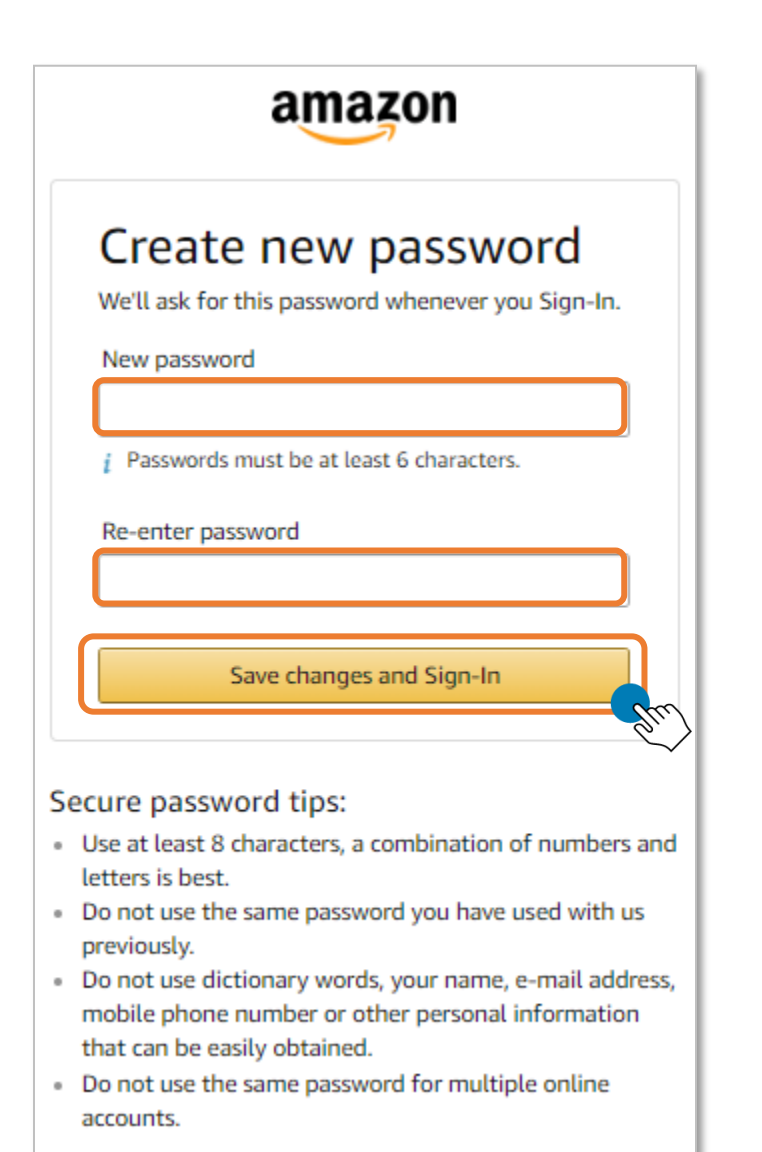